## **7ਵੀਂ ਜਮਾਤ (ਕੰ ਪਿਊਟਰ ਸਾਇੰ ਸ) – ਸੈਸ਼ਨ: 2023-24**

# **ਪਿਆਰੇਪਿਪਿਆਰਥੀਓ!!**

**7ਿੀੀਂਜਮਾਤ ਿੀ ਇਸ ਈ-ਬ ੁੱਕ ਪਿਚ ਕੰਪਿਊਟਰ ਸਾਇੰਸ ਿੇਨਿੇਂਪਸਲੇਬਸ (2023-24) ਅਨ ਸਾਰ ਤ ਹਾਨ ੰ ਸਟਡੀ ਮਟੀਰੀਅਲ ਭੇਪਜਆ ਜਾ ਪਰਹਾ ਹੈ। ਤ ਸੀੀਂ ਆਿਣੇ ਟੈਸਟ/ਿੇਿਰਾੀਂ ਿੀ ਪਤਆਰੀ ਇਹਨਾੀਂ ਨੋਟਸਾੀਂ ਨ ੰ ਿੜ੍ਹਿੇਹੋਏ ਅਤੇਹੇਠਾੀਂ ਪਿਤੇਪਿਡੀਓ ਲੈਕਚਰਾੀਂ ਨ ੰ ਿੇਖਿੇਹੋਏ ਬੜ੍ੀ ਆਸਾਨੀ ਨਾਲ ਕਰ ਸਕਿੇਹੋ। ਪਨੁੱ ਚੇਪਨੁੱ ਲੇਰੰਗ ਪਿਚ ਪਿਡੀਓ ਲੈਕਚਰਾੀਂਿੇਪਲੰਕ ਪਿਤੇਗਏ ਹਨ, ਪਜਨਹਾੀਂਉਿਰ ਕਪਲੁੱਕ ਕਰਕੇਤ ਸੀੀਂਸੰਬੰਧਤ ਿਾਠ ਿਾ ਪਿਡੀਓ ਲੈਕਚਰ ਿੇਖਿੇਹੋਏ ਉਸ ਿਾਠ ਨ ੰ ਚੰਗੀ ਤਰਹਾੀਂਸਮਝ ਸਕਿੇਹੋ।**

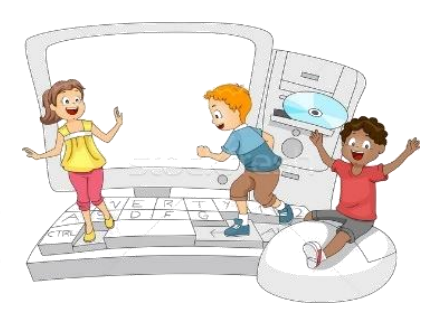

## **7ਿੀੀਂਜਮਾਤ ਲਈ ਕੰਪਿਊਟਰ ਸਾਇੰਸ ਿੇਪਸਲੇਬਸ ਿੀ ਮਹੀਨਾਿਾਰ ਿੰਡ ਅਤੇਪਿਡੀਓ ਲੈਕਚਰਜ਼ ਿੇਪਲੰਕ**

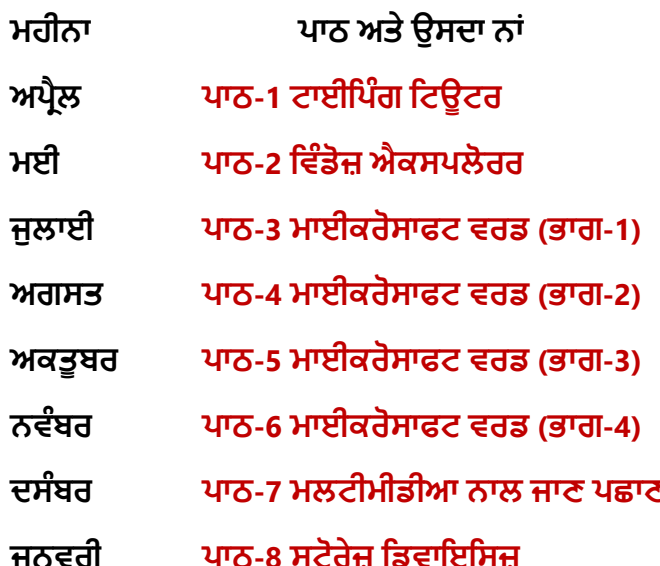

**ਮਹੀਨਾ ਿਾਠ ਅਤੇਉਸਿਾ ਨਾੀਂ ਪਿਡੀਓ ਲੈਕਚਰ ਿਾ ਪਲੰਕ ਅਿਰੈਲ [ਿਾਠ-1 ਟਾਈਪਿੰਗ ਪਟਊਟਰ](https://youtu.be/GUFCpc_x-DA) [https://youtu.be/GUFCpc\\_x-DA](https://youtu.be/GUFCpc_x-DA) ਮਈ ਿਾਠ-2 ਪਿੰਡੋਜ਼ [ਐਕਸਿਲੋਰਰ](https://youtu.be/0E3I0GFbMJs) <https://youtu.be/0E3I0GFbMJs> Under Preparation ਅਗਸਤ ਿਾਠ-4 [ਮਾਈਕਰੋਸਾਫਟ](https://youtu.be/vvQwkvhAXPI) ਿਰਡ (ਭਾਗ-2) <https://youtu.be/vvQwkvhAXPI> ਅਕਤ ਬਰ ਿਾਠ-5 [ਮਾਈਕਰੋਸਾਫਟ](https://youtu.be/OWBofDDSpH0) ਿਰਡ (ਭਾਗ-3) <https://youtu.be/OWBofDDSpH0> ਨਿੰਬਰ ਿਾਠ-6 [ਮਾਈਕਰੋਸਾਫਟ](https://youtu.be/1s5-qjor608) ਿਰਡ (ਭਾਗ-4) <https://youtu.be/1s5-qjor608> ਿਸੰਬਰ ਿਾਠ-7 ਮਲਟੀਮੀਡੀਆ ਨਾਲ ਜਾਣ ਿਛਾਣ Under Preparation ਜਨਿਰੀ ਿਾਠ-8 ਸਟੋਰੇਜ਼ [ਪਡਿਾਇਪਸਜ਼](https://youtu.be/HcGdrY9BQiE) <https://youtu.be/HcGdrY9BQiE>**

## **ਿਰੈਕਟੀਕਲ ਨਾਲ ਸੰਬੰਧਤ ਪਿਡੀਓ ਲੈਕਚਰਜ਼:**

**ਪਿੰਡੋਜ਼ [ਐਕਸਿਲੋਰਰ](https://youtu.be/XgaC4GRhOgs) <https://youtu.be/XgaC4GRhOgs>**

# **[PLEASE DO NOT FORGET TO LIKE, SHARE AND SUBSCRIBE OUR YOUTUBE CHANNEL](http://youtube.com/c/computersciencepunjab) <http://youtube.com/c/computersciencepunjab>**

**ਪਤਆਰ ਕਰਤਾ: ਪਿਕਾਸ ਕਾੀਂਸਲ ਅਤੇਸ ਖਪਿੰਿਰ ਪਸੰਘ** ਕੰਪਿਊਟਰ ਫੈਕਲਟੀ, ਸ਼ਹੀਦ ਉਧਮ ਸਿੰਘ ਸਰਕਾਰੀ (ਕੰ) ਸੀ. ਸੈ. ਸਕੂਲ, ਸਨਾਮ ਉਧਮ ਸਿੰਘ ਵਾਲਾ (ਸੰਗਰੂਰ)

**6ਿੀ ੀਂਤੋਂ12ਿੀ ੀਂਪਕਸੇਿੀ ਜਮਾਤ ਲਈ ਕੰਪਿਊਟਰ ਸਾਇੰਸ ਿੇਸਟਡੀ ਮਟੀਰੀਅਲ/ਈ-ਬ ੁੱਕਸ/ਈ-ਕੰਟੈਂਟਸ (ਿੰਜਾਬੀ/ਅੰਗਰੇਜ਼ੀ ਮਾਪਧਅਮ ਪਿਚ) ਡਾਊਨਲੋਡ ਕਰਨ ਲਈ ਹੇਠਾੀਂਪਿਤੇਪਲੰਕ ਿੀ ਿਰਤੋਂਕਰੋਜੀ:**

# **<http://cspunjab.nirmancampus.co.in/study.php>**

ਤਿਆਰ ਕਰਤਾ: ਵਿਕਾਸ ਕਾਂਸਲ (ਕੰਪਿਊਟਰ ਫੈਕਲਟੀ, ਐਸ.ਯੂ.ਐਸ. ਸ.ਸ.ਸ.ਸ.(ਕੰ), ਸੁਨਾਮ ਉਧਮ ਸਿੰਘ ਵਾਲਾ) ਪੇਜ਼ ਨੰ: 1

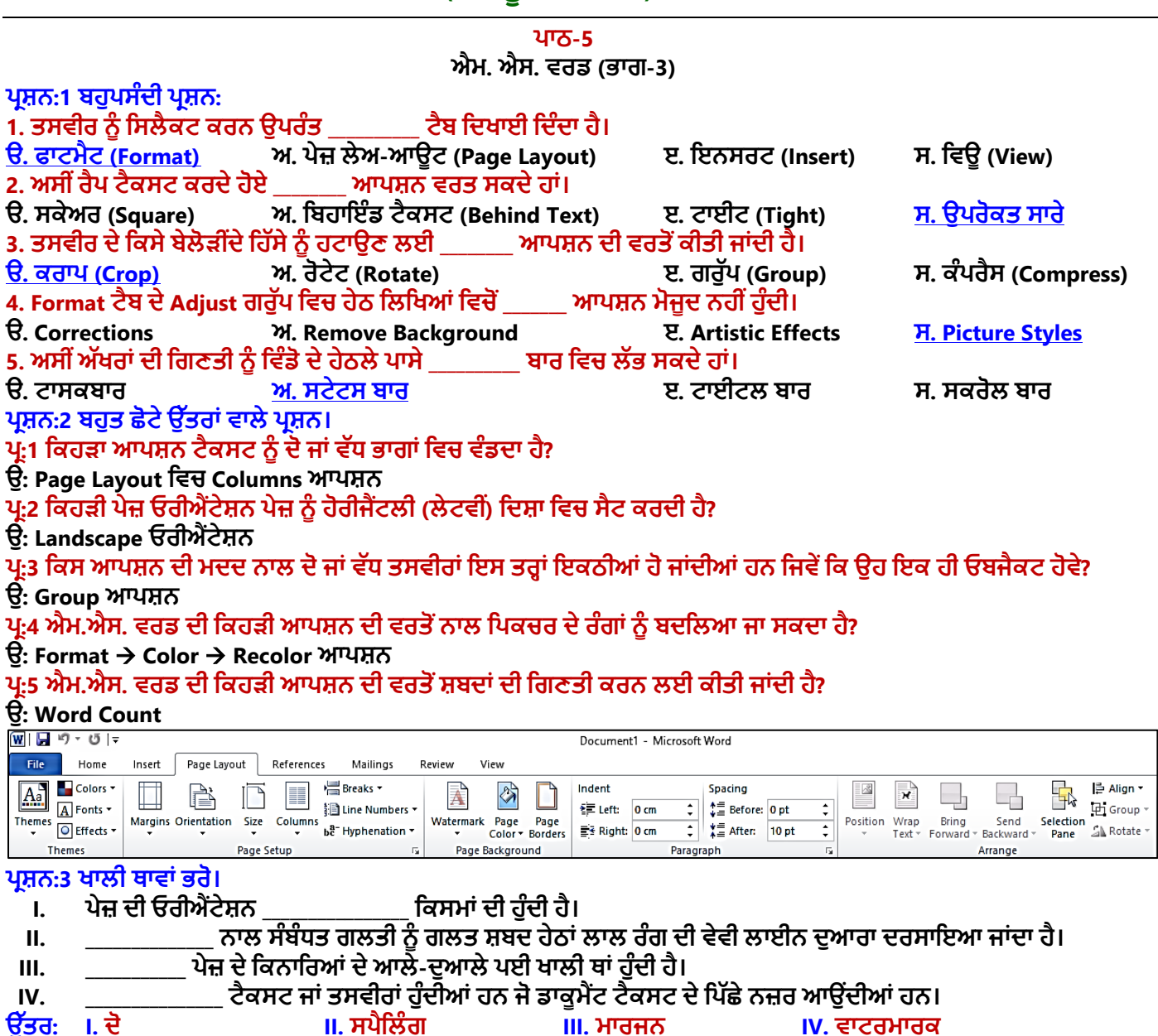

ਪ੍ਰਸ਼ਨ:4 ਛੋਟੇ ਉੱਤਰਾਂ ਵਾਲੇ ਪ੍ਰਸ਼ਨ।

## **ਿਰ:1 ਮਾਰਜਨ (Margin) ਕੀ ਹ ੰਿੇਹਨ?**

ਉਂ: ਪੇਜ਼ ਮਾਰਜਨ ਪੇਜ਼ ਦੇ ਕਿਨਾਰਿਆਂ ਦੇ ਆਲੇ-ਦਆਲੇ ਛੱਡੀ ਗਈ ਖਾਲੀ ਥਾਂ ਹੰਦੀ ਹੈ। ਅਸੀਂ ਮਾਰਜਨ ਵਿਚ ਹੈਡਰਜ਼, ਫਟਰਜ਼ ਅਤੇ ਪੇਜ਼ ਨੰਬਰ ਆਦਿ ਵੀ ਦਾਖਲ ਕਰ ਸਕਦੇ ਹਾਂ। ਡਾਕੂਮੈਂਟ ਦਾ ਮਾਰਜਨ ਸੈਟ ਕਰਨ ਲਈ ਅਸੀਂ Page layout ਟੈਬ ਵਿਚ Margins ਆਪਸ਼ਨ ਦੀ ਵਰਤੋਂ ਕਰ **ਸਕਿੇਹਾੀਂ। ਮਾਰਪਜਨ ਿੇਜ਼ ਦੇਚਾਰੇਿਾਸੇ- ਉਿਰ, ਪਨਿੱਚੇ, ਖੱ ਬੇਅਤੇਸੱ ਜੇਿਾਸੇ, ਸੈਟ ਕੀਤੇਜਾ ਸਕਦੇਹਨ।**

### **ਿਰ:2 ਕੰਿਰੈਸ ਪਿਕਚਰ (Compress Picture) ਤੋਂਤ ਸੀੀਂਕੀ ਸਮਝਿੇਹੋ?**

ਉ. ਕੰਪਰੈਸ ਪਿਕਚਰ ਦੀ ਵਰਤੋਂ ਸਾਡੇ ਡਾਕੁਮੈਂਟ ਵਿਚ ਦਾਖਲ ਕੀਤੀਆਂ ਗਈਆਂ ਤਸਵੀਰਾਂ ਦਾ ਸਾਈਜ਼ ਘਟਾਉਣ ਲਈ ਕੀਤੀ ਜਾਂਦੀ ਹੈ। ਅਜਿਹਾ ਕਰਨ ਨਾਲ ਸਾਡੇ ਡਾਕੁਮੈਂਟ ਦਾ ਸਾਈਜ਼ ਘਟਾਇਆ ਜਾ ਸਕਦਾ ਹੈ। ਐਮ.ਐਸ. ਵਰਡ ਤਸਵੀਰਾਂ ਨੂੰ ਕੰਪਰੈਸ ਕਰਨ ਲਈ ਉਹਨਾਂ ਦੀ ਰੈਜ਼ੋਲਿਊਸ਼ਨ (ਕਆਲਟੀ) ਘਟਾ ਦਿੰਦਾ ਹੈ ਅਤੇ ਤਸਵੀਰਾਂ ਦੇ ਕਰਾਪ ਕੀਤੇ ਖੇਤਰ ਨੰ ਮਿਟਾ ਦਿੰਦਾ ਹੈ। ਤਸਵੀਰਾਂ ਨੰ ਕੰਪਰੈਸ ਕਰਨ ਦੀ ਆਪਸ਼ਨ Picture Tools - $F$ ormat ਟੈਬ ਵਿਚ ਮੌਜਦ ਹੰਦੀ ਹੈ।

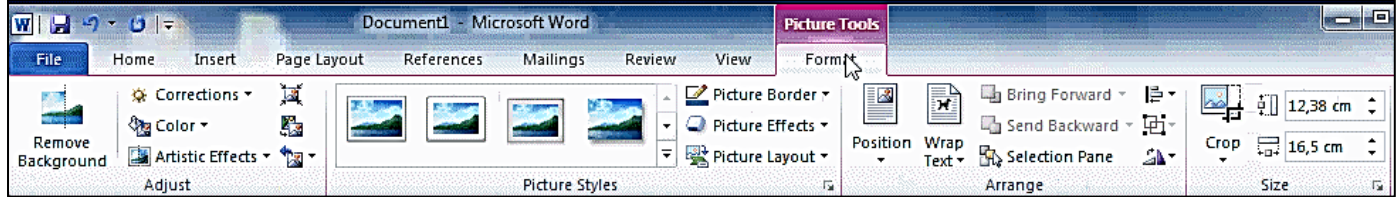

#### **ਿਰ:3 ਰੀਸੈਟ ਪਿਕਚਰ (Reset Picture) ਬਾਰੇਪਲਖੋ।**

.<br>ਉ. ਜੇਕਰ ਅਸੀਂ ਐਮ.ਐਸ. ਵਰਡ ਵਿਚ ਕਿਸੇ ਤਸਵੀਰ ਵਿਚ ਕੋਈ ਬਦਲਾਵ ਜਾਂ ਫਾਰਮੈਟਿੰਗ ਕਰਦੇ ਹਾਂ ਅਤੇ ਬਾਅਦ ਵਿਚ ਇਹਨਾਂ ਤਸਵੀਰਾਂ ਉਪਰ **ਕੀਤੇਗਏ ਬਿਲਾਿਾੀਂਜਾੀਂਫਾਰਮੈਪਟੰਗਜ਼ ਨ ੰ ਖਤਮ ਕਰਨਾ ਚਾਹ ੰਿੇਹਾੀਂਤਾੀਂਅਸੀੀਂਰੀਸੈਟ ਪਿਕਚਰ ਆਿਸ਼ਨ ਿੀ ਮਿਿ ਨਾਲ ਇਹ ਕੰਮ ਕਰ ਸਕਿੇਹਾੀਂ। ਰੀਸੈਟ ਪਿਕਚਰ ਆਿਸ਼ਨ Picture Tools - Format ਟੈਬ ਪਿਚ ਮੌਜ ਿ ਹ ੰਿੀ ਹੈ।**

ਤਿਆਰ ਕਰਤਾ: ਵਿਕਾਸ ਕਾਂਸਲ (ਕੰਪਿੳਟਰ ਫੈਕਲਟੀ, ਐਸ.ਯ.ਐਸ. ਸ.ਸ.ਸ.ਸ.(ਕੰ), ਸਨਾਮ ੳਧਮ ਸਿੰਘ ਵਾਲਾ) ਪੇਜ਼ ਨੰ: 2

**(Please Visit http://cspunjab.nirmancampus.co.in for more computer science contents)**

### **ਿਰ:4 ਕਰਾਿ (Crop) ਆਿਸ਼ਨ ਕੀ ਹੈ?**

ਉਂ: ਐਮ.ਐਸ. ਵਰਡ ਵਿਚ ਕਰਾਪ ਆਪਸ਼ਨ ਦੀ ਵਰਤੋਂ ਨਾਲ ਸਿਲੈਕਟ ਕੀਤੀ ਤਸਵੀਰ ਦੇ ਬੇਲੋੜੇ ਹਿੱਸੇ ਨੂੰ ਹਟਾਇਆ ਜਾ ਸਕਦਾ ਹੈ। ਇਹ ਆਪਸ਼ਨ Picture Tools – Format ਟੈਬ ਵਿਚ ਮੋਜੂਦ ਹੁੰਦੀ ਹੈ। ਇਸ ਆਪਸ਼ਨ ਨੂੰ ਕਲਿੱਕ ਕਰਨ ਤੋਂ ਬਾਅਦ ਸਿਲੈਕਟ ਕੀਤੀ ਤਸਵੀਰ ਦੇ ਕਿਨਾਰਿਆ ਉਪਰ **ਕਰਾਿ ਹੈਂਡਲ ਬਣ ਜਾੀਂਿੇਹਨ ਪਜਨਹਾੀਂਿੀ ਮਿਿ ਨਾਲ ਤਸਿੀਰ ਨ ੰਆਸਾਨੀ ਨਾਲ ਕਰਾਿ ਕੀਤਾ ਜਾ ਸਕਿਾ ਹੈ।**

## **ਿਰ:5 ਓਰੀਐੀਂਟੇਸ਼ਨ (Orientation) ਤੋਂਤ ਸੀੀਂਕੀ ਸਮਝਿੇਹੋ।**

**ਉ: ਓਰੀਐੀਂਟੇਸ਼ਨ ਆਿਸ਼ਨ ਸਾਡੇਡਾਕ ਮੈਂਟ ਿੇਿੇਜ਼ ਿੀ ਖੜ੍ਿੀੀਂਜਾੀਂ ਲੇਟਿੀੀਂਪਿਸ਼ਾ ਨ ੰ ਪਨਰਧਾਪਰਤ ਕਰਿੀ ਹੈ। ਐਮ ਐਸ ਿਰਡ ਪਿਚ ਹੇਠਾੀਂਪਲਖੀਆੀਂਿੋਪਕਸਮਾੀਂਿੀ ਿੇਜ਼ ਓਰੀਐੀਂਟੇਸ਼ਨ ਸੈਟ ਕੀਤੀ ਜਾ ਸਕਿੀ ਹੈ:** 

- **ਿੋਰਟਰੇਟ ਓਰੀਐੀਂਟੇਸ਼ਨ: ਇਸ ਿਾ ਮਤਲਬ ਹ ੰਿਾ ਹੈਿੇਜ਼ ਨ ੰ ਿਰਟੀਕਲ (ਖੜ੍ਿੀ) ੀਂ ਪਿਸ਼ਾ ਪਿਚ ਸੈਟ ਕਰਨਾ।**
- **ਲੈਂਡਸਕੇਿ ਓਰੀਐੀਂਟੇਸ਼ਨ: ਇਸ ਿਾ ਮਤਲਬ ਹ ੰਿਾ ਹੈਿੇਜ਼ ਨ ੰ ਹੋਰੀਜੈਂਟਲੀ (ਲੇਟਿੀ) ੀਂ ਪਿਸ਼ਾ ਪਿਚ ਸੈਟ ਕਰਨਾ।**

## **ਿਰ:6 Picture Tools- Format ਟੈਬ ਿੇAdjust ਗਰ ੁੱਿ ਪਿਚ ਮੌਜ ਿ ਿੁੱਖ-ਿੁੱਖ ਆਿਸ਼ਨਾੀਂਿੇਨਾੀਂਪਲਖੋ।**

ਉ: Format ਟੈਬ ਵਿਚ ਸਭ ਤੋਂ ਪਹਿਲਾ ਗਰੁੱਪ Adjust ਗਰੁੱਪ ਹੁੰਦਾ ਹੈ। ਇਸ ਵਿਚ ਹੇਠਾਂ ਦਿਤੀਆਂ ਮੁੱਖ ਆਪਸ਼ਨਜ਼ ਹੁੰਦੀਆਂ ਹਨ:

- **ਕ ਰੈਕਸ਼ਨਜ਼ (Corrections)**
- **ਕਲਰ (Color)**
- **ਆਰਟੀਸਪਟੁੱਕ ਇਫੈਕਟਸ (Artistic Effects)**
- **ਕੰਿਰੈਸ ਪਿਕਚਰ (Compress Picture)**

### **ਿਰਸ਼ਨ:5 ਿੁੱਡੇ ਉੁੱਤਰਾੀਂ ਿਾਲੇ ਿਰਸ਼ਨ**

#### **ਿਰ:1 ਿਾਟਰਮਾਰਕ ਕੀ ਹ ੰਿਾ ਹੈ? ਿਰਡ ਡਾਕ ਮੈਂਟ ਪਿਚ ਿਾਟਰਮਾਰਕ ਿਾਖਲ ਕਰਨ ਿੇਸਟੈਿ ਪਲਖੋ।**

**ਉ: ਿਾਟਰਮਾਰਕ (Watermark) ਉਹ ਟੈਕਸਟ ਜਾੀਂ ਤਸਿੀਰ ਹ ੰਿੀ ਹੈਜੋ ਡਾਕ ਮੈਂਟ ਟੈਕਸਟ ਿੇਬੈਕਗਰਾਊਡੀਂ ਉਿਰ ਨਜ਼ਰ ਆਊਿੀਂ ੀ ਹੈ। ਆਮ ਤੋਰ ਤੇ ਇਸਿੀ ਿਰਤੋਂਡਾਕ ਮੈਂਟ ਿਾ ਸਟੇਟਸ - ਡਰਾਫਟ (Draft) ਜਾੀਂਕਾਨਫੀਡੈਂਸ਼ੀਅਲ (Confidential) ਆਪਿ ਮਾਰਕ ਕਰਨ ਲਈ ਕੀਤੀ ਜਾੀਂਿੀ ਹੈ। ਿਰਡ ਪਿਚ ਿਾਟਰਮਾਰਕ ਿਾਖਲ ਕਰਨ ਿੇਸਟੈਿ ਇਸ ਿਰਕਾਰ ਹਨ:**

- **1. Page Layout ਟੈਬ ਤੇਕਪਲੁੱਕ ਕਰੋ।**
- **2. Page Background ਗਰ ੁੱਿ ਪਿਚ Watermark ਆਿਸ਼ਨ ਤੇ ਕਪਲੁੱਕ ਕਰੋ।**
- **3. ਆਿਣੀ ਜਰ ਰਤ ਅਨ ਸਾਰ ਿਾਟਰਮਾਰਕ ਿੀ ਚੋਣ ਕਰੋ।**

## **ਿਰ:2 ਐਮ.ਐਸ. ਿਰਡ ਿੀ ਸਿੈਪਲੰਗ ਅਤੇਗਰਾਮਰ ਚੈਕ ਪਿਸ਼ੇਸ਼ਤਾ ਉਿਰ ਨੋਟ ਪਲਖੋ।**

**ਉ: ਸਿੈਪਲੰਗ ਅਤੇਗਰਾਮਰ ਚੈਕ ਪਿਸ਼ੇਸ਼ਤਾ ਐਮ.ਐਸ. ਿਰਡ ਿੀ ਇਕ ਮਹਤਿਿ ਰਣ ਪਿਸ਼ੇਸ਼ਤਾ ਹੈ। ਇਸ ਆਿਸ਼ਨ ਿੀ ਿਰਤੋਂਨਾਲ ਅਸੀੀਂਆਿਣੇਡਾਕ ਮੈਂਟ ਨ ੰ ਗਲਤੀ-ਰਪਹਤ ਬਣਾ ਸਕਿੇਹਾੀਂ। ਐਮ.ਐਸ. ਿਰਡ ਪਿਚ ਸਿੈਪਲੰਗ ਨਾਲ ਸੰਬੰਧਤ ਗਲਤੀਆੀਂਨ ੰਲਾਲ ਰੰਗ ਿੀ ਿੇਿੀ ਲਾਈਨ ਿ ਆਰਾ ਿਰਸ਼ਾਇਆ ਜਾੀਂਿਾ ਹੈਜਿੋਂਪਕ ਗਰਾਮਰ ਿੀਆੀਂ ਗਲਤੀਆੀਂ ਨ ੰ ਹਰੇਰੰਗ ਿੀ ਿੇਿੀ ਲਾਈਨ ਨਾਲ ਿਰਸ਼ਾਇਆ ਜਾੀਂਿਾ ਹੈ। ਐਮ.ਐਸ. ਿਰਡ ਇਹਨਾੀਂ ਗਲਤੀਆੀਂਨ ੰਠੀਕ ਕਰਨ ਿੀ ਸ ਪਿਧਾ ਿੀ ਿਰਿਾਨ ਕਰਿਾ ਹੈ। ਇਸ ਕੰਮ ਲਈ Review ਟੈਬ ਪਿਚ Spelling & Grammar ਆਿਸ਼ਨ ਿੀ ਿਰਤੋਂਕੀਤੀ ਜਾ ਸਕਿੀ ਹੈ। ਸ਼ਾਰਟਕੁੱਟ ਕੀਅ F7 ਿੀ ਿਰਤੋਂਨਾਲ ਿੀ Spelling & Grammar ਡਾਇਲਗਾ ਬਾਕਸ ਓਿਨ ਕਰਕੇ ਗਲਤੀਆੀਂਨ ੰ ਠੀਕ ਕੀਤਾ ਜਾ ਸਕਿਾ ਹੈ।**

## **ਿਰ:3 ਡਾਕ ਮੈਂਟ ਨ ੰਪਿਰੰਟ ਕਰਨ ਿੇਸਟੈਿ ਪਲਖੋ।**

**ਉ: ਜਿੋਂਸਾਡਾ ਡਾਕ ਮੈਂਟ ਿ ਰਾ ਹੋਜਾੀਂਿਾ ਹੈਤਾੀਂ ਅਸੀੀਂਪਿਰੰਟਰ ਿੀ ਿਰਤੋਂਨਾਲ ਇਸਨ ੰ ਪਿਰੰਟ ਿੀ ਕਰ ਸਕਿੇਹਾੀਂ। ਡਾਕ ਮੈਂਟ ਨ ੰਪਿਰੰਟ ਕਰਨ ਿੇਸਟੈਿ ਇਸ ਿਰਕਾਰ ਹਨ:**

- **1. File ਮੀਨ ੰ/ਟੈਬ ਉਿਰ ਕਪਲੁੱਕ ਕਰੋ।**
- **2. Print ਆਿਸ਼ਨ ਉਿਰ ਕਪਲੁੱਕ ਕਰੋ, ਪਿਰੰਟ ਪਿੰਡੋਨਜ਼ਰ ਆਿੇਗੀ।**
- **3. ਇਸ ਪਿਚੋਂਜਰ ਰਤ ਅਨ ਸਾਰ ਪਿਰੰਪਟੰਗ ਨਾਲ ਸੰਬੰਧਤ ਆਿਸ਼ਨਾੀਂ - ਿੇਜਾੀਂ ਿੀ ਰੇਂਜ਼, ਪਿਰੰਟ ਕੀਤੀਆੀਂਜਾਣ ਿਾਲੀਆੀਂਕਾਿੀਆੀਂਿੀ ਪਗਣਤੀ ਆਪਿ ਿੀ ਚੋਣ ਕਰੋ।**
- **4. Print ਬਟਨ ਤੇਕਪਲੁੱਕ ਕਰੋ।**

ਤਿਆਰ ਕਰਤਾ: ਵਿਕਾਸ ਕਾਂਸਲ (ਕੰਪਿੳਟਰ ਫੈਕਲਟੀ, ਐਸ.ਯ.ਐਸ. ਸ.ਸ.ਸ.ਸ.(ਕੰ), ਸਨਾਮ ੳਧਮ ਸਿੰਘ ਵਾਲਾ) ਪੇਜ਼ ਨੰ: 3

Insert Page Layout References Mailings Breaks -耳  $\begin{array}{c} \mathbb{R}^2 \end{array}$  $\Box$ El Line Numbers Orientation Size Columns B<sup>1</sup> Hyphenation v **Aargin**  $\left| \begin{array}{c} \hline \ \hline \ \hline \ \hline \ \end{array} \right|$  Portrait Landscape

• **ਚੇਂਜ਼ ਪਿਕਚਰ (Change Picture)** • **ਰੀਸੈੁੱਟ ਪਿਕਚਰ (Reset Picture)** • **ਰੀਮ ਿ ਬੈਕਗਰਾੀਂਊਡੀਂ (Remove Background)**

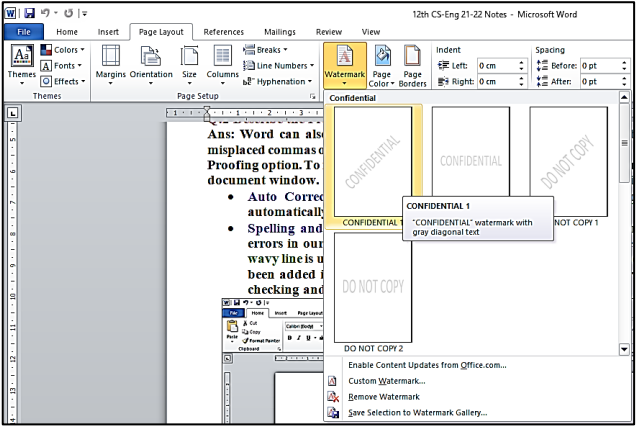

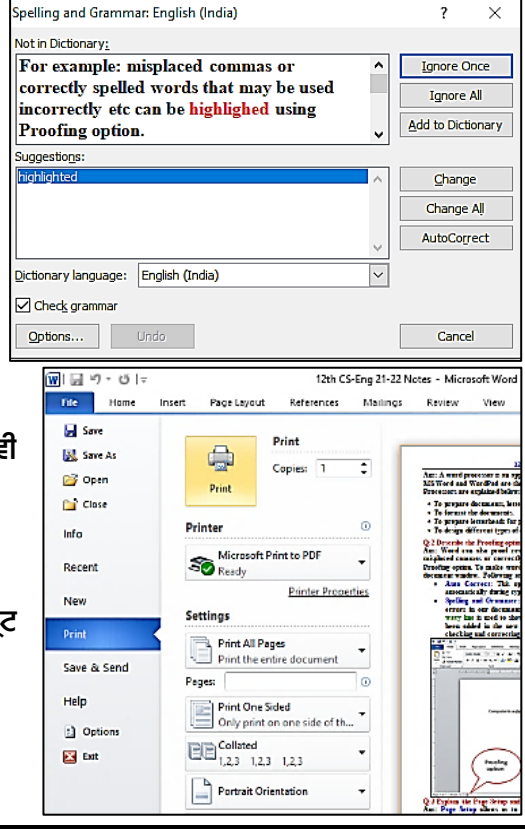

**(Please Visit http://cspunjab.nirmancampus.co.in for more computer science contents)**